# Touch screen

# Camere climatiche

# C Series

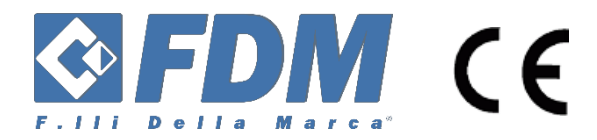

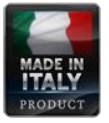

FDM\_MU\_C\_PRO\_CNT\_ITA\_00

Istruzioni originali

Date 07/05/2018

Rev. 00

# **Sommario**

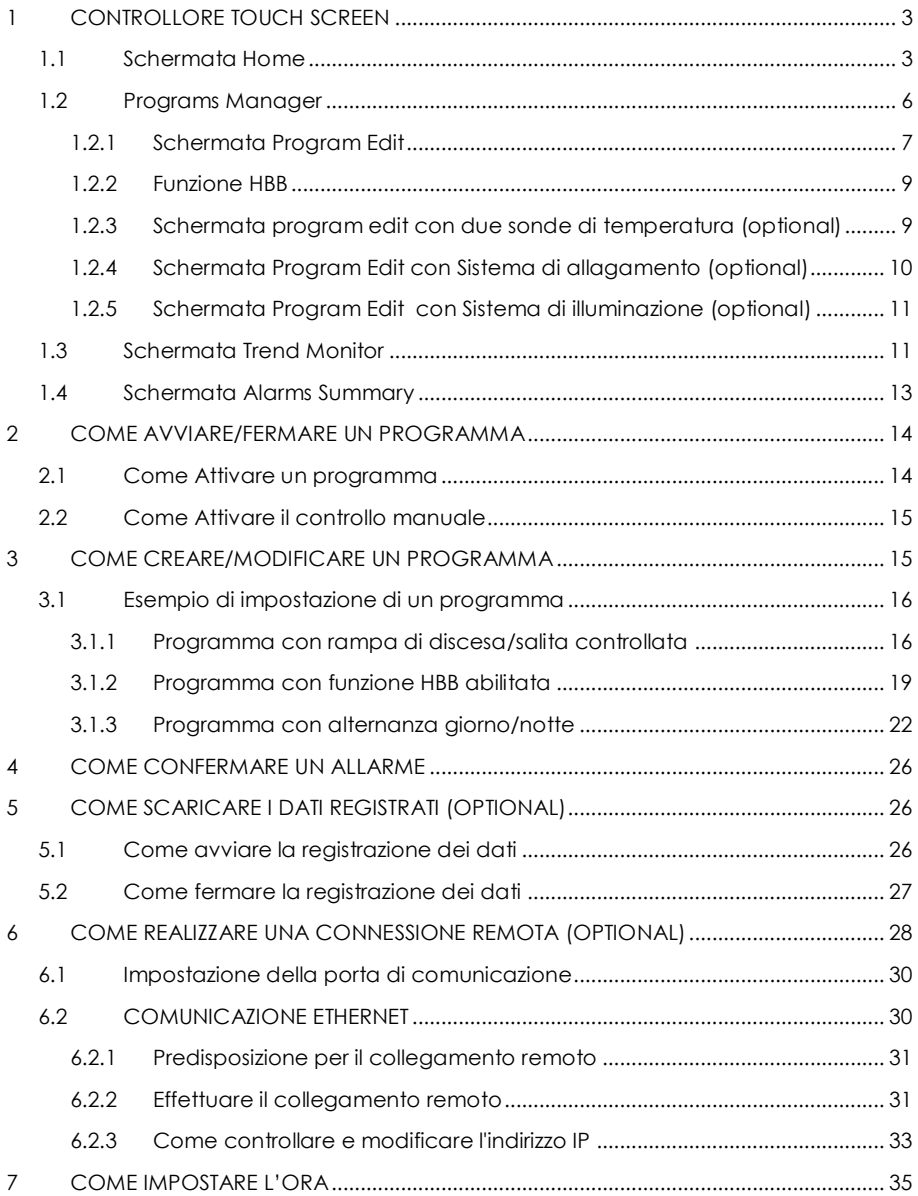

# <span id="page-3-0"></span>**1 CONTROLLORE TOUCH SCREEN**

L'apparecchio è dotato di controllore touch screen. Esso è un regolatore PID che controlla la temperatura, l'umidità ed accende/spegne le lampade. Il programmatore installato sull'apparecchio può memorizzare 10 programmi e 50 segmenti (per ogni programma).

Il controllo dell'umidità è attivo nel range di temperatura indicato nel manuale d'uso e manutenzione dell'apparecchio.

Al fine di non modificare le caratteristiche di controllo del display digitale, si consiglia di non modificare i parametri interni dello strumento, o di resettarlo allo stato originale. In caso di modifica dei parametri interni dello strumento, il produttore non si assume alcuna responsabilità per il malfunzionamento dell'apparecchio e per gli eventuali danni causati ai prodotti stoccati.

# <span id="page-3-1"></span>**1.1 Schermata Home**

La figura sottostante mostra la schermata HOME del controllore.

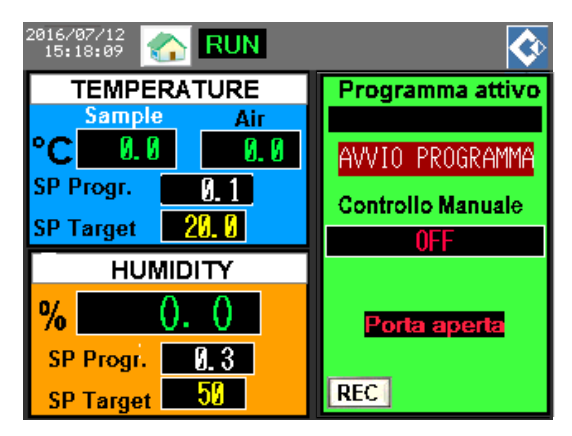

*Figure 1 Schermata HOME del controllore*

Nella schermata Home sono riportate le informazioni circa la temperatura (zona blu), l'umidità (zona arancione) ed il programma attivo (zona verde).

Per quanto riguarda la temperatura e l'umidità sono riportati i seguenti parametri:

 °C/%: è il valore attuale di temperature/umidità letti nella camera. Se due sonde di temperatura sono installate (optional) allora verranno visualizzati due valori di temperatura, temperatura dell'aria "AIR" e temperatura del provino "SAMPLE", che dovrebbe essere immerso nel

provino. In ogni momento è possibile capire con quale sonda il regolatore sta controllando la temperatura osservando i colori delle scritte. La scritta gialla è quella controllata.

- SP Program: è il valore attuale di set point di temperatua/umidità.
- SP Target: è il valore di set point finale del segmento in esecuzione.
- Indicatori: durante l'esecuzione del programma possono apparire alcuni indicatori accanto alle scritte "Temperatura" e "Umidità". Un pallino rosso indica che la camera sta riscaldando/umidificando, un pallino blu indica che la camera sta raffreddando/deumidificando.

In riferimento al programma in esecuzione, sono riportati i seguenti parametri (nel box verde):

- Programma attivo: in questo spazio è mostrato il nome del programma attivo.
- Tasto Avvio Programma: con questo tasto è possible avviare il programma attivo.
- Controllo Manuale: con il tasto al di sotto della scritta controllo manuale è possibile attivare il controllo manuale della camera.

Se è in esecuzione un programma apparirà la schermata sotto:

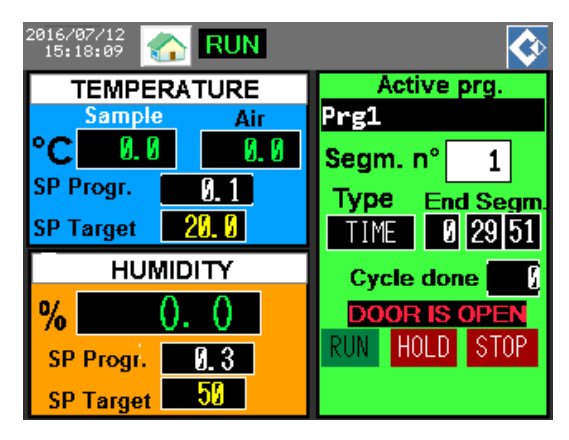

*Figure 2 Schermata Home con programma in esecuzione*

- Seg. N°: è il numero del segmento in esecuzione del programma (ogni programma può essere realizzato da diversi segmenti).
- Type: è la descrizione del tipo di programma in esecuzione.
- End Segm: è il tempo rimanente alla fine del segmento in esecuzione.
- Pulsante RUN/HOLD/STOP: con questo pulsante è possibile avviare/mettere in pausa/fermare il programma attivo. Se un programma è in esecuzione, dopo aver premuto il pulsante STOP, verrà visualizzato un box di conferma.
	- 2016/07/12<br>15:18:09 **RUN TEMPERATURE** Programma attivo Sample Air И и и **SP Manual Controllo Manuale** ΩN **HUMIDITY** AVVT0 % Porta aperta **SP Manual** REC 2016/07/12<br>15:18:09 **RUN** m **TEMPERATURE** Programma attivo **Sample** Air ö Ø. Ø Ø. Ø SP Manual и и **Controllo Manuale** ON **HUMIDITY** STOP  $\%$ Porta aperta **SP Manual** OFF REC **Umidificatore ON**

Se è attivata la modalità manuale apparirà la schermata sotto:

*Figure 3 Schermata Home con madalità Manuale attivata*

- SP Manual: nel campo della temperatura e dell'umidità appaiono due box, Set point Manual, che è possibile premere per cambiare i valori di set point di lavoro.
- Tasto AVVIO: con il tasto avvio è possibile avviare la camera climatica.
- Tasto ON/OFF Umidificatore: con il tasto ON/OFF è possibile attivare o disattivare manualmente il sistema di produzione dell'umidità.

Sulla parte alta del display sono visualizzati: a sinistra la data e l'ora, a destra il logo del produttore, al centro il pulsante Menu. Quando un programma è in esecuzione, una scritta "RUN" apparirà in questo settore del display. Durante l'esecuzione del programma apparirà anche un indicatore giallo quando l'illuminazione interna è attiva.

Con il pulsante Menu è possibile cambiare schermata e selezionarne una tra le seguenti:

- 1.1. Schermata HOME.
- 1.2. Programs Manager.
- 1.3. Trend monitor.
- 1.4. Alarms Summary.

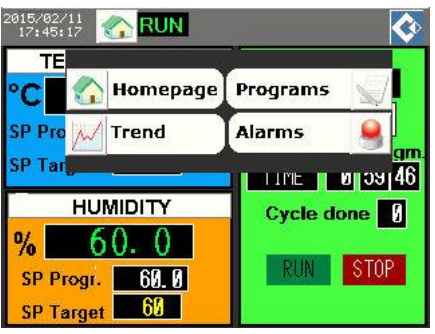

#### <span id="page-6-0"></span>**1.2 Programs Manager**

La figura in basso mostra la schermata Program Manager.

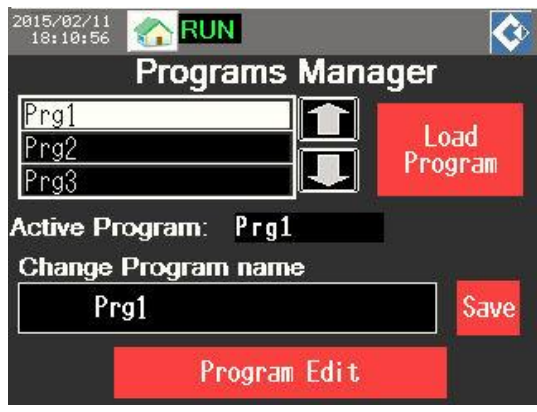

*Figure 4 Schermata Programs Manager*

Nella schermata Program Manager possibile creare, modificare ed attivare i programmi. Essa si compone di:

- Un elenco di tutti i programmi memorizzati. Con i tasti freccia è possibile scorrere tra i programmi. Con il pulsante "Load Program" è possibile caricare il programma selezionato.
- Active Program: in questo box è mostrato il nome del programma selezionato.
- Change Program Name: premendo sul box nero sotto la scritta "Change Program name" è possibile modificare il nome del programma selezionato. Per salvare le eventuali modifiche è necessario premere il tasto "Save".
- Program Edit: premendo questo tasto è possibile creare o modificare un programma.

#### <span id="page-7-0"></span>**1.2.1 Schermata Program Edit**

Quando viene premuto il tasto "Program Edit", viene visualizzata la seguente schermata:

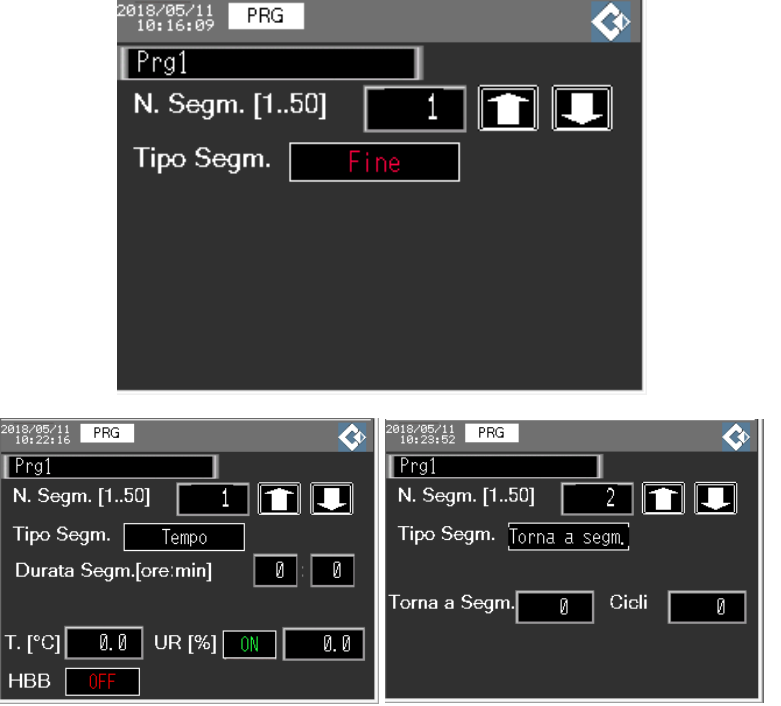

*Figure 5 Schermata Segment data edit*

In questa schermata è possibile creare o modificare un programma. I seguenti parametri sono visualizzati:

- Program: nome del programma selezionato.
- N. Segm. [1..50]: numero del segmento selezionato. E' possibile aggiungere un segmento, o scorrere tra I segmenti memorizzati, utilizzando i tasti freccia. Il numero massimo di segmenti è 50.
- Tipo Segm.: indica il tipo di segmento. Esso può essere:
	- o TEMPO: selezionare questa tipologia se si desidera raggiungere/mantenere un determinato set point di temperatura/umidità nel tempo impostato.
	- o Torna a segm.: selezionare questa tipologia se si desidera ritornare ad un precedente segmento.
	- o Fine: selezionare questo segmento se si desidera interrompere l'esecuzione del programma.
- Per i segmenti di tipo Tempo:
	- o Durata Segm. [hh:mm]: è la durata del segmento selezionato. Premere hh e mm per modificare i valori.
	- o T. [°C]: è il set point di temperatura del segmento. Premere nel box per modificare il valore.
	- o UR [%]: è il set point di umidità relativa del segmento. Premere sul box per modificare il valore. Accanto al valore UR è presente un tasto ON/OFF. Con questo tasto è possibile attivare o disattivare il controllo dell'umidità nel segmento in questione.
	- o HBB: selezionare ON/OFF se si desidera attivare o disattivare la funzione Hold Back Band.
	- o Altri parametri: altri parametri potrebbero essere presenti in questa sezione in funzione della configurazione della camera (ex: riempimento o svuotamento contenitore interno, illuminazione, ecc).
- Per i segmenti tipo "Torna a segm.":
	- o Torna a segm.: è il numero del segmento al quale si vuole ritornare.
	- o Cicli: è il numero di volte che si desidera tornare indietro al segmento selezionato.

Nella parte superiore della schermata è presente il tasto PRG con il quale è possibile ritornare alla schermata Programs Manager. Per salvare il programma creato/modificare è necessario premere il tasto SAVE.

#### <span id="page-9-0"></span>**1.2.2 Funzione HBB**

La funzione HoldBack è utile in quei casi in cui si vuole mantenere la camera a determinati valori di set-point per un tempo definito. Quando si passa da un set-point ad un altro, la camera impiegherà un tempo non noto a priori per raggiungere i valori di set-point impostati. Con questa funzione si può dire al regolatore di iniziare a contare il tempo della fase di mantenimento dal momento in cui il valore percepito di temperatura è uguale al valore di setpoint impostato meno il valore della banda di HB impostata. Il regolatore mette in pausa il programma fino a quando il valore misurato non entra nella banda di tolleranza definita dall'utente. Da quel momento inizia il conteggio dei minuti della fase di mantenimento. Al paragrafo [3.1.2](#page-19-0) è fornito un esempio di programma con funzione HBB abilitata.

#### <span id="page-9-1"></span>**1.2.3 Schermata program edit con due sonde di temperatura (optional)**

Se sono installate due sonde di temperature nella camera, è possibile scegliere con quale delle due effettuare la regolazione della temperature. In questo modo è possibile inserire una sonda nel provino di riferimento e controllare direttamente la temperatura del provino stesso, oppure controllare la temperatura dell'aria e monitorare quella del provino.

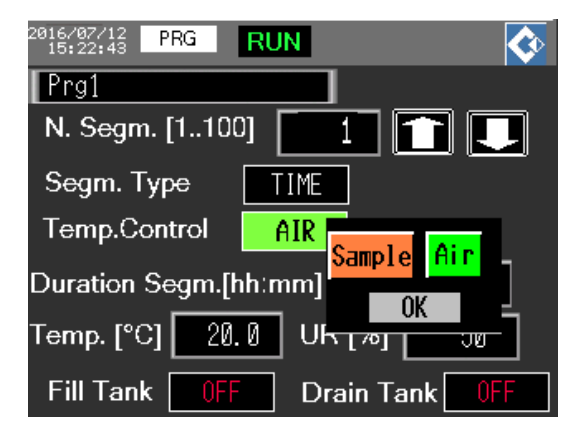

*Figure 6 Schermata program edit con due sonde di temperatura*

Selezionare Sample Control se si vuole controllare la temperature del segmento con la sonda mobile, selezionare AIR Control se si vuole controllare la temperatura del segmento con la sonda fissa.

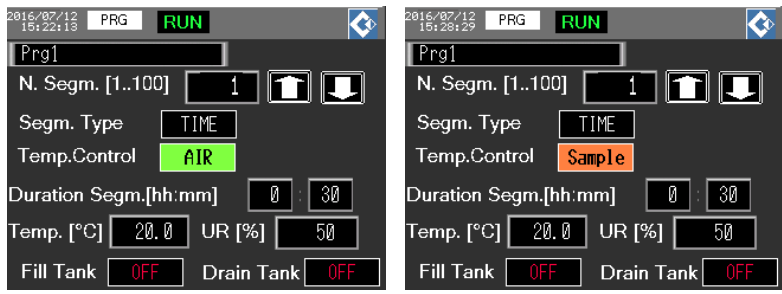

# <span id="page-10-0"></span>**1.2.4 Schermata Program Edit con Sistema di allagamento (optional)**

Quando la camera è equipaggiata con il Sistema di allagamento è possibile scegliere in quale segment effettuare il riempimento e lo svuotamento della vasca interna.

Premere il box OFF accanto alla scritta "Fill Tank" e "Drain Tank" e selezionare ON o OFF se si vuole riempire (FILL) o svuotare (DRAIN) la vasca. Se entrambi I box sono impostati su "OFF" allora non succederà nulla.

Nella prima schermata di modifica del segmento apparirà il pulsante "LIMITS". Premendo questo pulsante è possibile impostare i limiti di temperatura massima e minima a cui la camera lavorerà con la sonda di temperatura AIR. Se la temperatura percepita all'interno della camera supera il limite massimo impostato la camera smetterà di riscaldare. Se la temperatura percepita all'interno della camera scende sotto il limite minimo impostato, la camera smetterà di raffreddare.

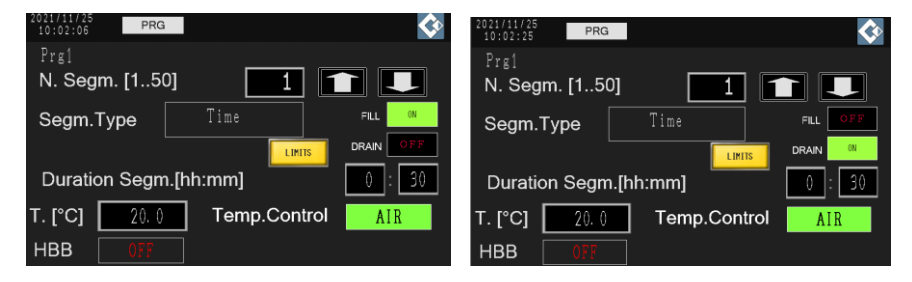

*Figure 7 Impostazione sistema allagamento*

#### <span id="page-11-0"></span>**1.2.5 Schermata Program Edit con Sistema di illuminazione (optional)**

Se è installato il sistema di illuminazione è possibile scegliere in quale segmento far accendere o spegnere le lampade, per riprodurre ad esempio il ciclo giorno notte.

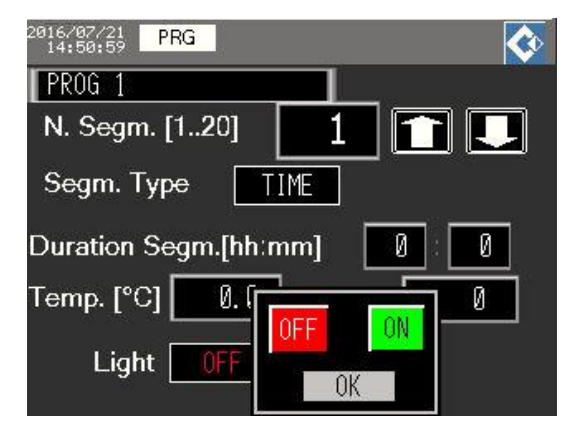

*Figure 8 Impostazione del Sistema di illuminazione*

Premere il tasto OFF/ON accanto alla scritta "Light" e selezionare ON o OFF se si vuole rispettivamente accendere o spegnere la luce.

Nel caso in cui è presente l'optional "Luci dimmerabili", in questa schermata sarà possibile impostare la percentuale di regolazione delle lampade (0-100%).

#### <span id="page-11-1"></span>**1.3 Schermata Trend Monitor**

La figura sottostante mostra la schermata Trend Monitor:

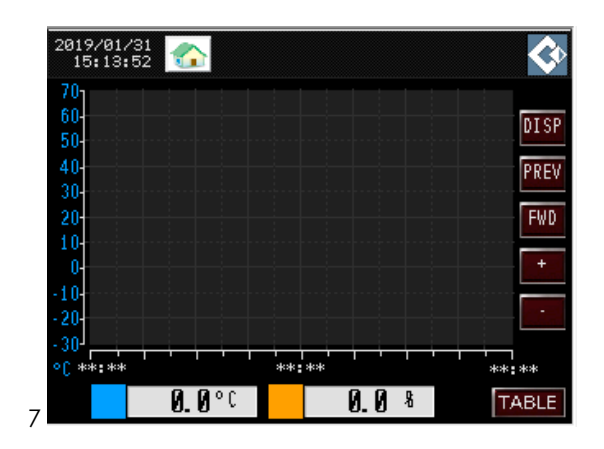

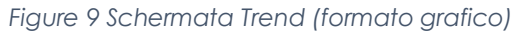

| 2019/01/23<br>11:23:26 | $\mathbf{u}$ |      |      |  |  |  |
|------------------------|--------------|------|------|--|--|--|
|                        | Date         | Time | Temp |  |  |  |
|                        |              |      |      |  |  |  |
|                        |              |      |      |  |  |  |
|                        |              |      |      |  |  |  |
|                        |              |      |      |  |  |  |
|                        |              |      |      |  |  |  |
|                        |              |      |      |  |  |  |
|                        |              |      |      |  |  |  |
|                        |              |      |      |  |  |  |

*Figure 10 Schermata Trend (formato tabellare)*

In questa schermata è possibile visualizzare i dati registrati di temperatura e umidità. Due differenti tipi di visualizzazione sono disponibili, una in formato grafico ed un'altra in formato tabellare. Per passare da una visualizzazione all'altra è sufficiente premere il tasto "TABLE", nell'angolo in basso a destra della schermata.

Nel formato grafico della schermata è visualizzato un grafico con il tempo (hh:mm) sull'asse x e i valori di temperatura (°C, blu) e umidità (%,arancio) sull'asse y. Di seguito sono descritte le funzioni disponibili:

 Tasto DISP: con questo tasto è possibile entrare nello storico dei dati registrati.

- Tasti PREV/FWD: con questi tasti è possibile scorrere in indietro (PREV) o in avanti (FWD) lo storico dei dati registrati. Occorre premere prima il tasto DISP.
- Tasti +/-: con questi tasti è possibile ingrandire (+) o ridurre (-) il grafico. Occore premere prima il tasto DISP.
- 0.0°C (può variare): in questo box è riportato il valore attuale di temperatura (blu) e di umidità (arancio). Premendo su questo valore è possibile nascondere/visualizzare il trend di temperatura sul grafico.
- Tasto TABLE: con questo tasto è possibile passare dalla visualizzazione grafica a quella tabellare.

# <span id="page-13-0"></span>**1.4 Schermata Alarms Summary**

La figura sottostante mostra la schermata Alarms Summary:

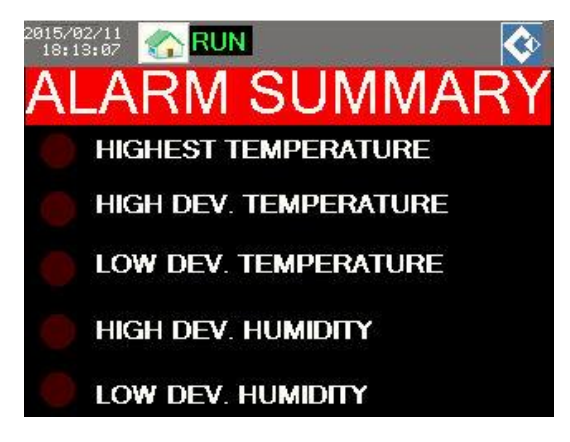

*Figure 11 Schermata Alarms Summary*

Quando si verifica un allarme, il corrispettivo indicatore si accenderà su questa schermata:

- Highest Temperature: l'allarme si attiva in caso la temperatura interna supera la massima temperatura ammissibile in camera. Il riscaldamento è disattivato durante il verificarsi di questo allarme.
- High Dev. Temperature: si accende quando il valore attuale di temperatura supera il set point di un valore pari alla soglia di allarme impostata.
- Low Dev. Temperature: si accende quando il valore attuale di temperatura è inferiore al set point di un valore pari alla soglia di allarme impostata.
- High Dev. Humidity: si accende quando il valore attuale di umidità supera il set point di un valore pari alla soglia di allarme impostata.
- Low Dev. Humidity: si accende quando il valore attuale di umidità è inferiore al set point di un valore pari alla soglia di allarme impostata.

L' apparecchio è dotato di un allarme visivo e sonoro di deviazione di banda di temperatura e umidità. L' allarme si attiva quando il valore misurato supera il set point più il valore di allarme o è inferiore al set point meno il valore di allarme per un periodo di tempo superiore a 5 minuti.

Condizione di normale funzionamento:

 $T_{SP} - ALRM1 \leq T_{PV} \leq T_{SP} + ALRM1$ 

Dove:

- $\bullet$  T SP = temperatura di set point di lavoro
- $\bullet$  ALRM1 = valore di allarme impostato
- T\_PV = valore della temperatura percepita nella camera.

I valori di soglia impostati dal produttore sono i seguenti:

- High/Low Temperature Thresholds: +2/-2 °C.
- High/Low Humidity Thresholds: +5/-5 %.

# <span id="page-14-0"></span>**2 COME AVVIARE/FERMARE UN PROGRAMMA**

Per avviare un programma premere il pulsante RUN nella schermata HOME, il programma attivato si avvierà.

Per fermare un programma premere il pulsante STOP; apparirà un box di conferma, premere "YES" per fermare il programma in corso.

#### <span id="page-14-1"></span>**2.1 Come Attivare un programma**

Per attivare un programma procedere come descritto:

1. Dalla schermata Programs Manager selezionare il programma desiderato e premere il tasto LOAD PROGRAM.

Il programma desiderato è stato attivato ed è pronto per essere avviato. Il nome del programma attivato sarà visualizzato nel box Active Program nella schermata HOME.

Non è possibile attivare programmi mentre un altro programma è in esecuzione.

# <span id="page-15-0"></span>**2.2 Come Attivare il controllo manuale**

Con il controllo manuale è possibile far lavorare la camera ad un valore di temperatura ed umidità costanti. Per attivare il controllo manuale procedere come segue:

- 1. Dalla schermata HOME premere il tasto sotto la scritta "Controllo" Manuale". Il tasto passerà dalla scritta OFF alla scritta ON.
- 2. Selezionare i box SP manual nel campo temperatura e nel campo di umidità per modificare manualmente i valori di set point.
- 3. Premere il tasto AVVIO per avviare la camera.

La camera inizierà a lavorare ai valori di set point manuali impostati.

# <span id="page-15-1"></span>**3 COME CREARE/MODIFICARE UN PROGRAMMA**

Per creare/modificare un programma procedere come segue (fare riferimento al par. 1.2):

- 1. Dalla schermata Programs Manager selezionare il programma che si desidera modificare oppure selezionare una riga vuota per creare un nuovo programma.
- 2. Premere sul box Change Program Name per modificare o creare il nome del programma, poi premere il tasto SAVE.
- 3. Premere il tasto Program Edit per creare/modificare i segmenti del programma.
- 4. Dalla schermata Segment Data Edit Screen iniziare a modificare il programma. Il segmento N.1 è selezionato di default; impostare il tipo di segmento desiderato.
- 5. Se si seleziona un segmento di tipo TIME, impostare i parametri nell'ordine Seg. Duration, Temperature Set, Humidity Set, Lights.
- 6. Se si seleziona un segmenot di tipo SegBK, impostare i parametri nell'ordine: numero di segmento al quale ritornare, numero di ripetizioni.
- 7. Una volta configurato il segmento premere i tasti freccia per aggiungere un altro segmento (se necessario) e ripetere le operazioni descritte al punto 5 e 6. Ripetere il processo fino a quando non sono stati configurati tutti i segmenti.
- 8. Per terminare il programma selezionare l'ultimo segmento di tipo END.
- 9. Per ritornare alla schermata precedente premere il tasto PRG.
- 10. Premere il tasto SAVE per salvare le modifiche apportate.

**ATTENZIONE:** quando il controllore passa da un segmento al successivo, se i valori di set point sono gli stessi allora verrà effettuato un mantenimento, se i valori di set point sono differenti allora verrà effettuata una rampa di salita o discesa secondo il tempo impostato.

#### <span id="page-16-0"></span>**3.1 Esempio di impostazione di un programma**

#### <span id="page-16-1"></span>**3.1.1 Programma con rampa di discesa/salita controllata**

In questo paragrafo è descritto come impostare il seguente programma:

- 1. Raffreddamento di 2 ore a 5°C, con illuminazione OFF;
- 2. Mantenimento a 5°C per 3 ore, con illuminazione OFF;
- 3. Riscaldamento di 2 ore a +30°C e 50% umidità, con illuminazione ON;
- 4. Mantenimento a +30°C per 5 ore e 50% umidità, con illuminazione ON;

Il programma deve ripetersi per 10 volte prima di terminare.

Per impostare questo programma procedere come indicato:

- 1) Dalla schermata HOME pemere il tasto MENU ed accedere alla schermata Programs Manager.
- 2) Con i tasti freccia selezionare una riga vuota nell'elenco dei programmi memorizzati. Premere il box "Change program name" ed inserire "Esempio" come nome del programma. Premere il tasto SAVE.

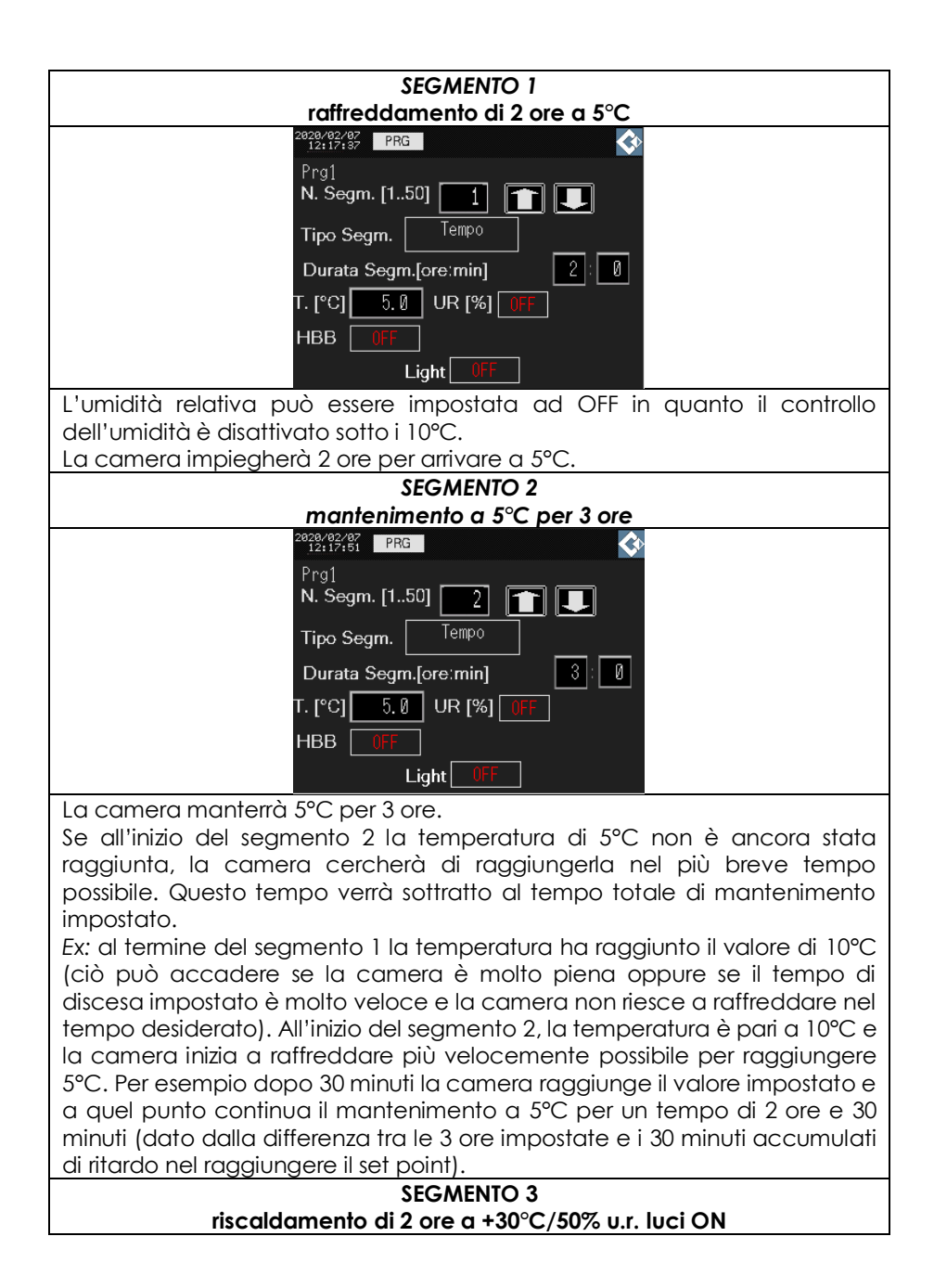

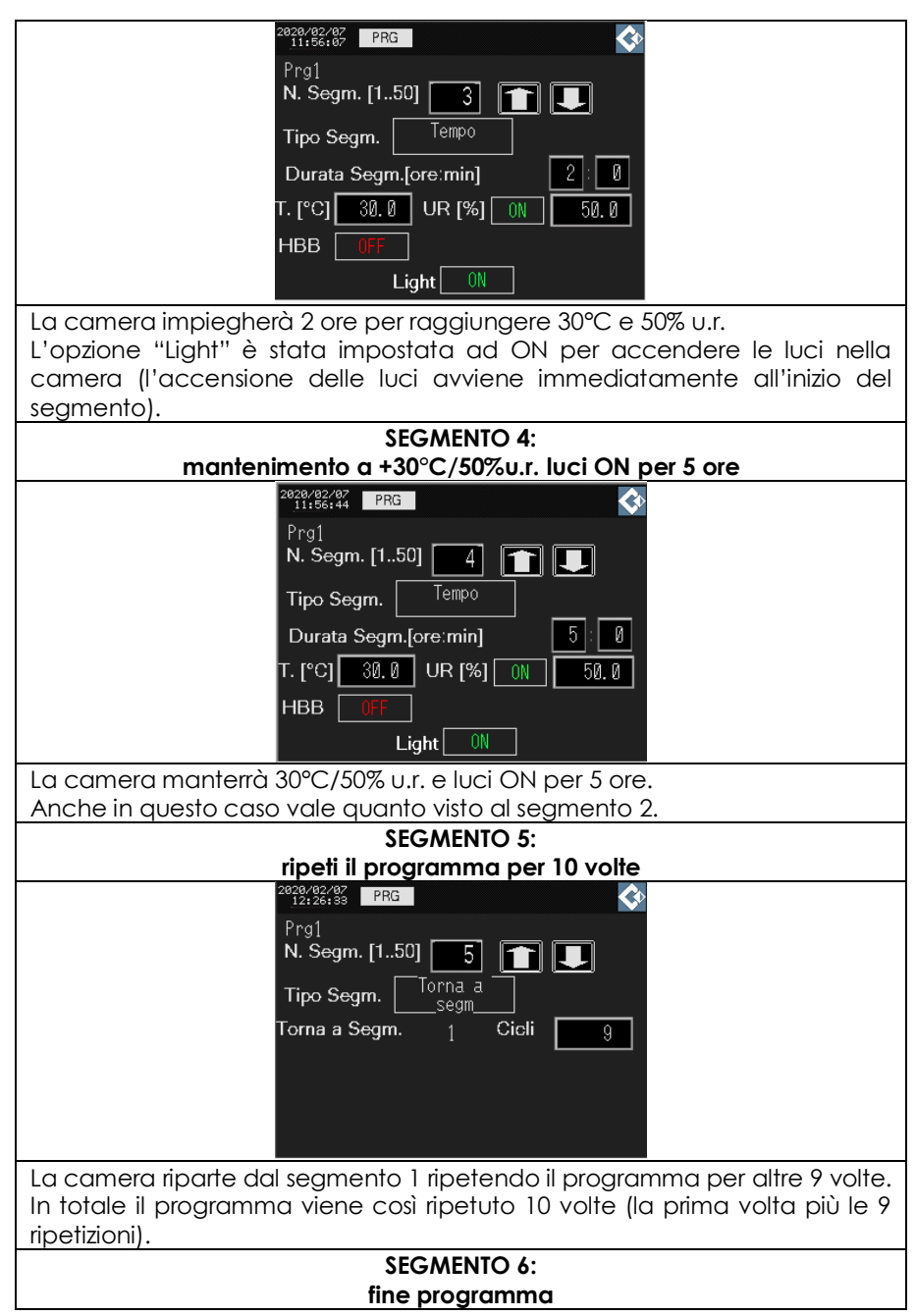

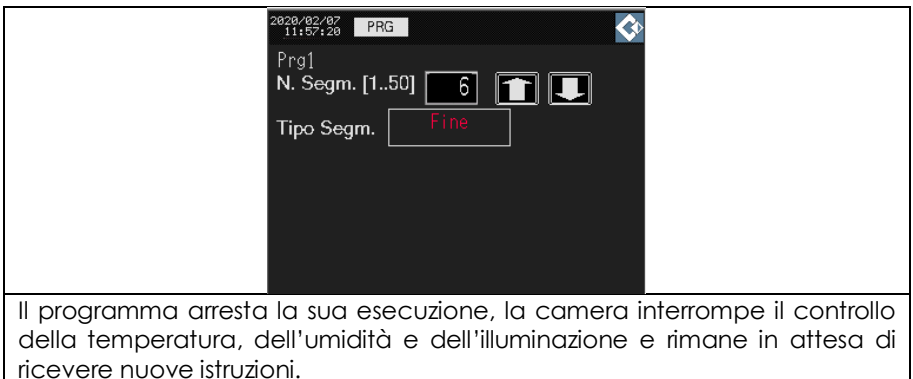

La modifica del programma è terminata. Premere il tast PRG per ritornare alla schermata precedente, quindi premere il tasto SAVE per salvare le modifiche effettuate.

Per attivare il programma è sufficiente selezionarlo tra l'elenco dei programmi memorizzati e premere il tasto "Load Program".

A questo punto il programma è stato creato ed attivato ed è quindi pronto per essere avviato. Ritornare alla schermata HOME. Il nome del programma apparirà nel box "Active Program". Premere il pulsante RUN per avviare il programma.

#### <span id="page-19-0"></span>**3.1.2 Programma con funzione HBB abilitata**

In questo paragrafo è descritto come impostare il seguente programma:

- 1. Raffreddamento massimo a 5°C, con illuminazione OFF;
- 2. Mantenimento a 5°C per 3 ore, con illuminazione OFF;
- $3.$  Riscaldamento massimo a  $+30^{\circ}$ C e  $50\%$  umidità, con illuminazione ON;
- 4. Mantenimento a +30°C per 5 ore e 50% umidità, con illuminazione ON;

Il programma deve ripetersi per 10 volte prima di terminare.

Per impostare questo programma procedere come indicato:

- 1) Dalla schermata HOME premere il tasto MENU ed accedere alla schermata Programs Manager.
- 2) Con i tasti freccia selezionare una riga vuota nell'elenco dei programmi memorizzati. Premere il box "Change program name" ed inserire il nome desiderato del programma. Premere il tasto SAVE.

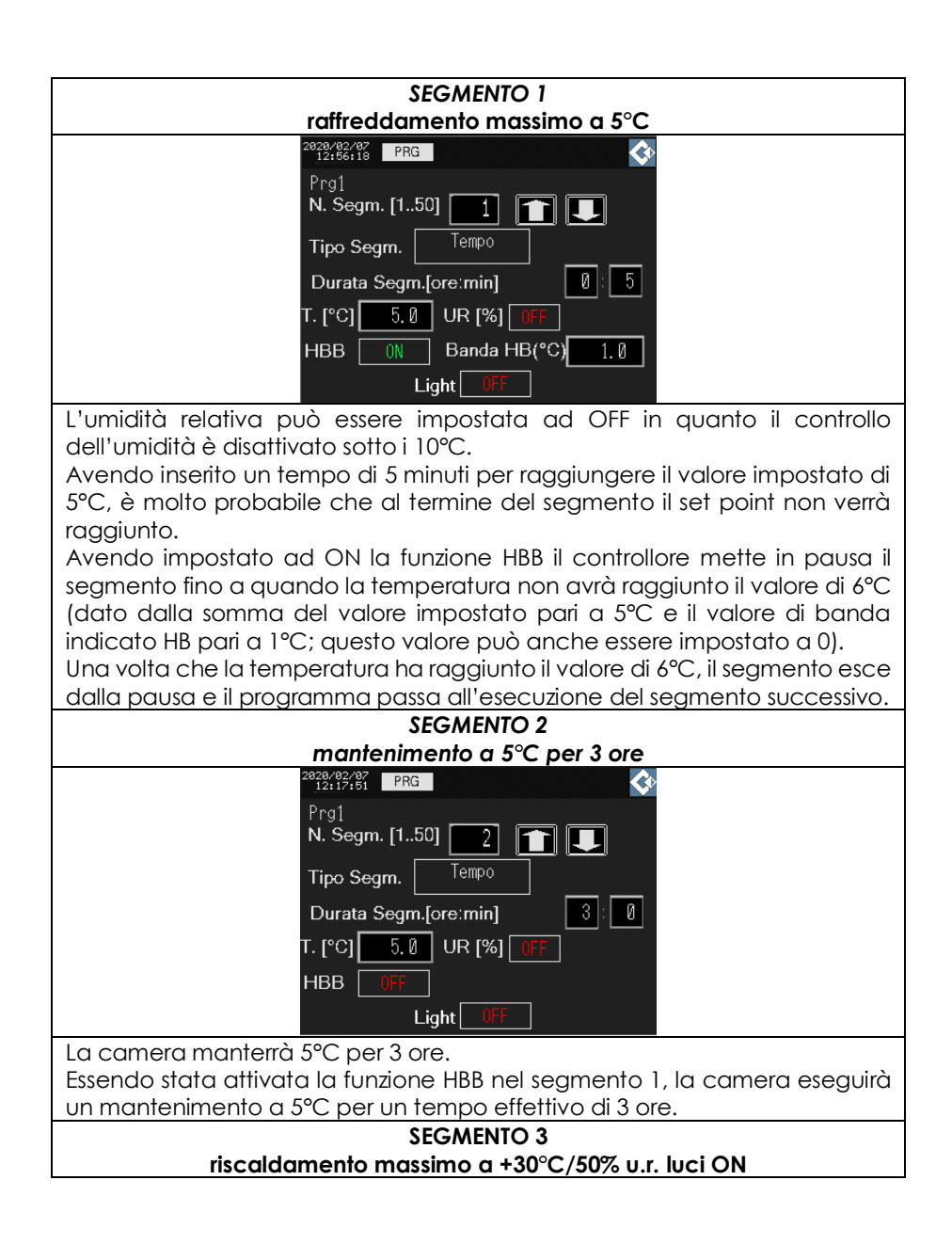

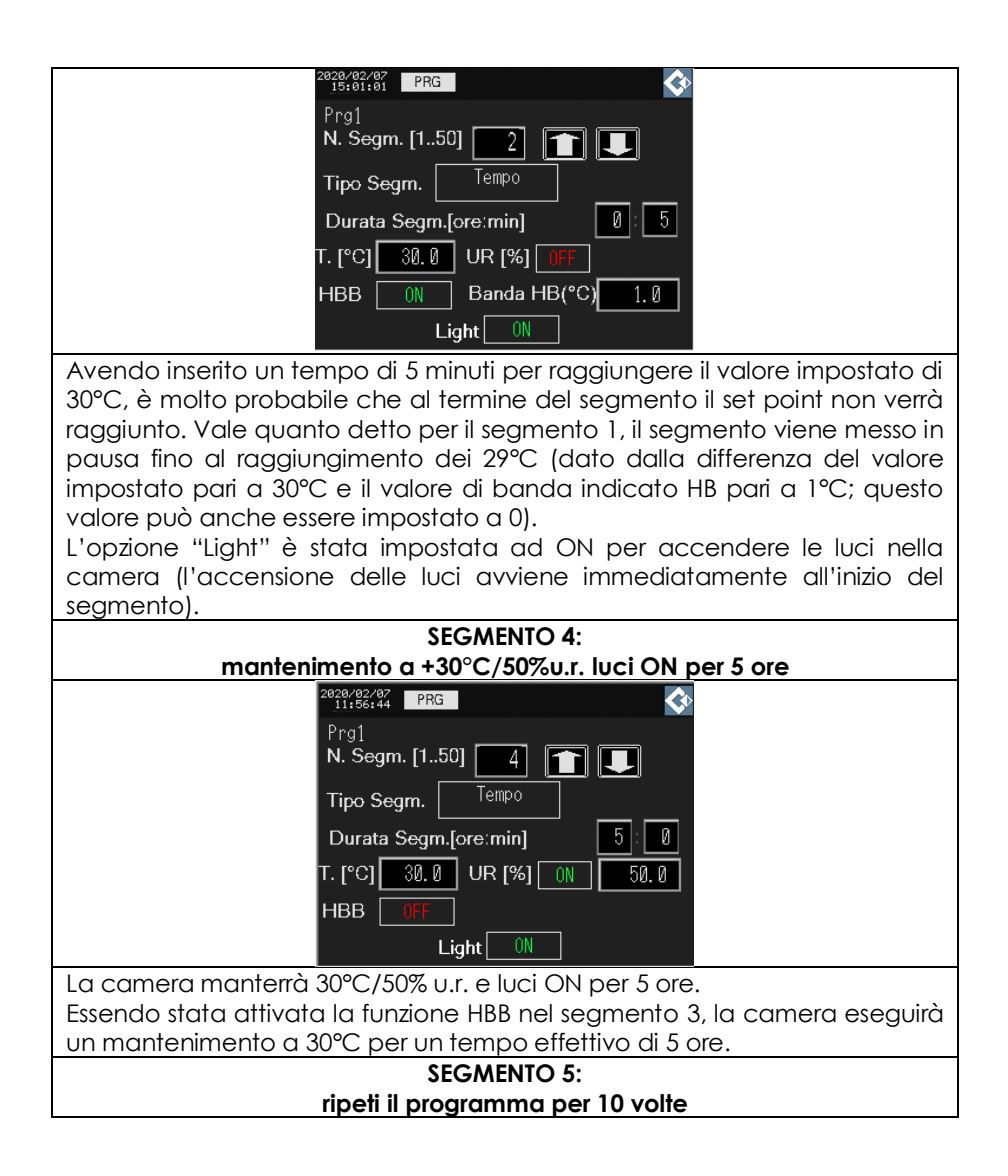

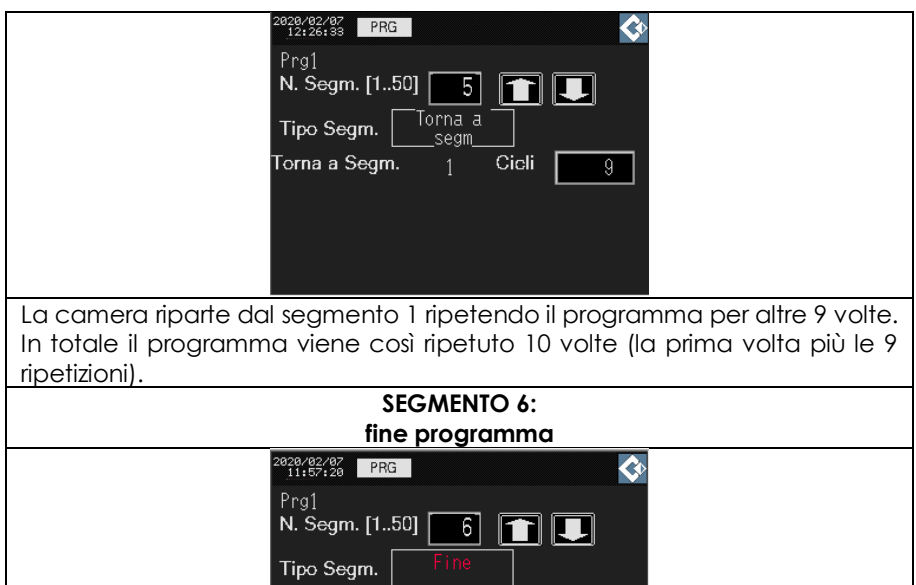

La modifica del programma è terminata. Premere il tast PRG per ritornare alla schermata precedente, quindi premere il tasto SAVE per salvare le modifiche effettuate.

Il programma arresta la sua esecuzione, la camera interrompe il controllo della temperatura, dell'umidità e dell'illuminazione e rimane in attesa di

Per attivare il programma è sufficiente selezionarlo tra l'elenco dei programmi memorizzati e premere il tasto "Load Program".

A questo punto il programma è stato creato ed attivato ed è quindi pronto per essere avviato. Ritornare alla schermata HOME. Il nome del programma apparirà nel box "Active Program". Premere il pulsante RUN per avviare il programma.

#### <span id="page-22-0"></span>**3.1.3 Programma con alternanza giorno/notte**

ricevere nuove istruzioni.

In questo paragrafo è descritto come impostare il seguente programma:

- 1. Raffreddamento massimo a 20°C e 80% umidità, con illuminazione  $OFF$
- 2. Mantenimento a 20°C per 12 ore, con illuminazione OFF; (ciclo notturno)
- 3. Riscaldamento massimo a +30°C e 80% umidità, con illuminazione ON;
- 4. Mantenimento a +30°C e 50% umidità per 12 ore, con illuminazione ON; (ciclo diurno)

Il programma deve ripetersi continuamente.

Per impostare questo programma procedere come indicato:

- 1) Dalla schermata HOME premere il tasto MENU ed accedere alla schermata Programs Manager.
- 2) Con i tasti freccia selezionare una riga vuota nell'elenco dei programmi memorizzati. Premere il box "Change program name" ed inserire il nome desiderato del programma. Premere il tasto SAVE.

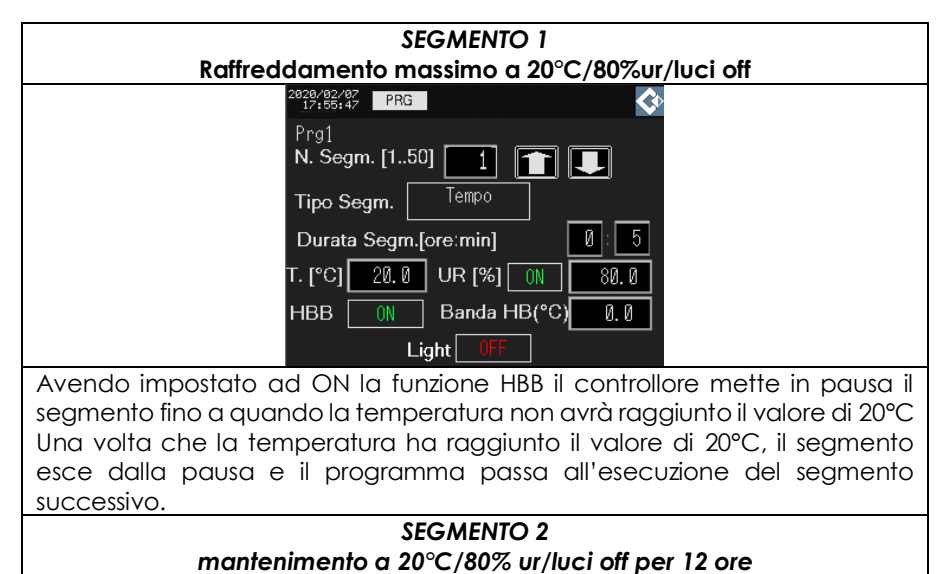

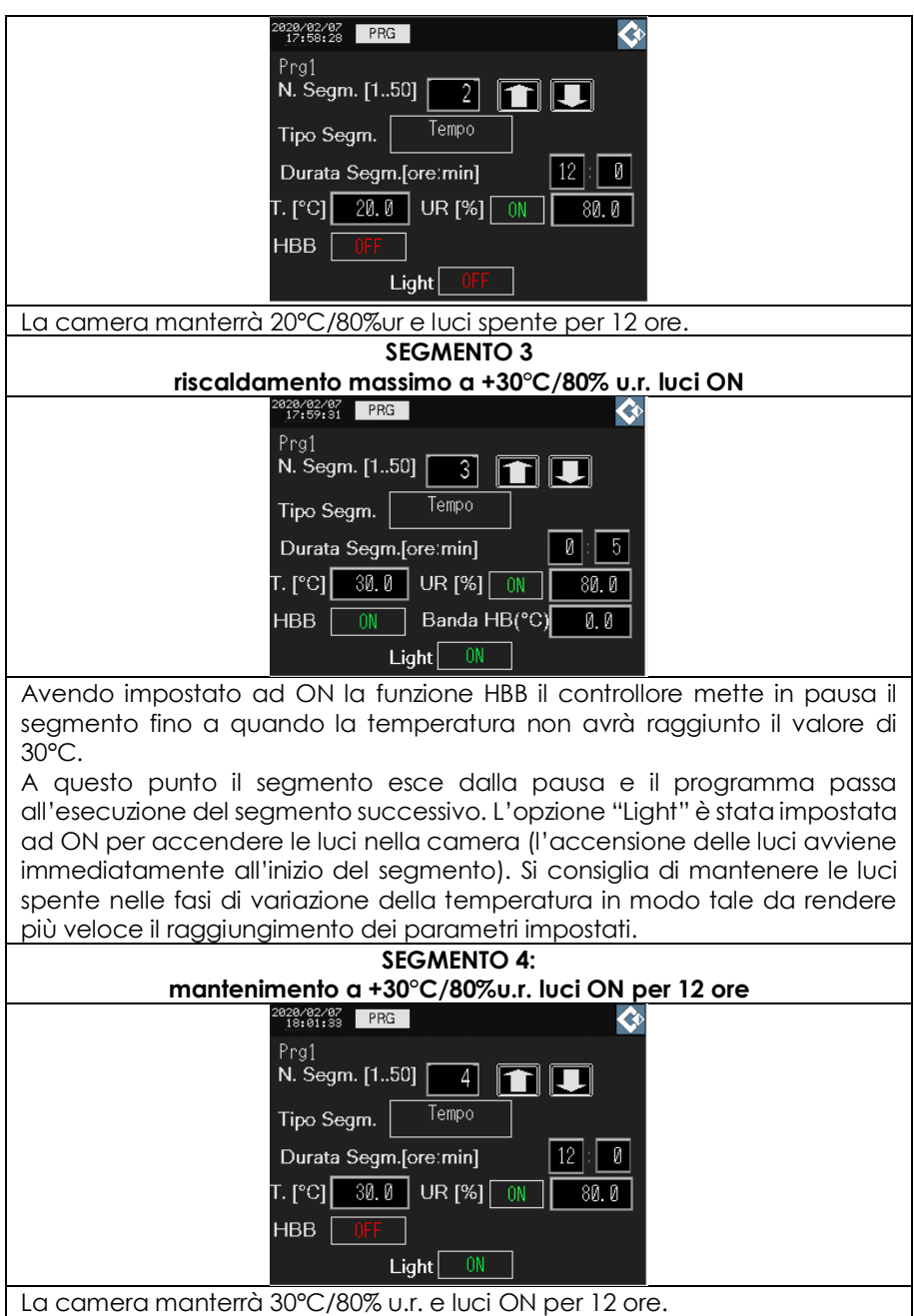

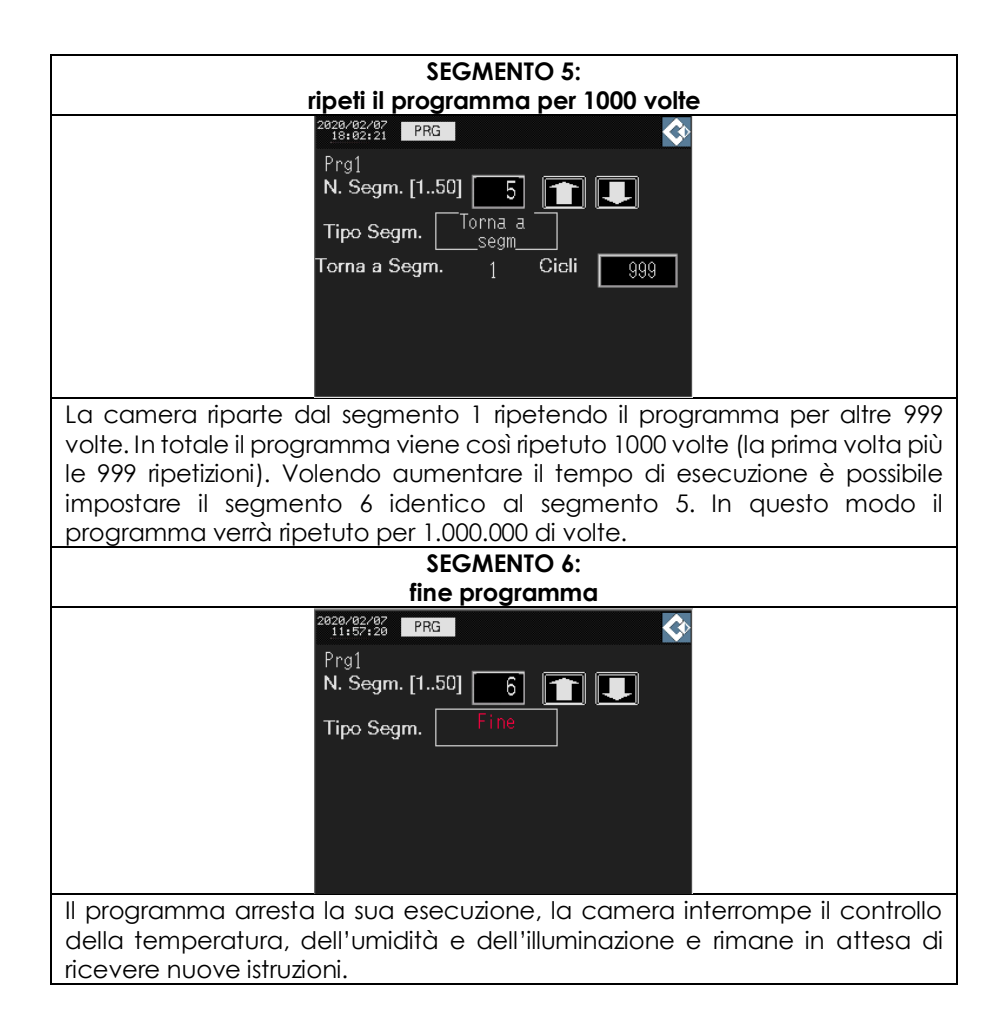

**ATTENZIONE:** Il segmento 1 ed il segmento 3 impiegheranno un certo tempo non noto a priori per raggiungere i valori desiderati. Questi tempi si vanno a sommare al tempo totale di esecuzione del programma. Ad esempio se il segmento 1 impiega 10 minuti per raggiungere 20°C, mentre il segmento 3 impiega 20 minuti per raggiungere 30°C, la durata totale di ogni ripetizione del programma sarà pari a 20 + 720 (12 ore) + 30 + 720 (12 ore) = 1490 minuti in totale.

Una volta individuati sperimentalmente i tempi dei segmenti 1 e 3 è possibile sottrarli alle durate dei segmenti 2 e 4 in modo tale che la durata totale di ogni esecuzione del programma sia pari a 1440 minuti (24 ore).

In alternativa è possibile disabilitare la funzione HBB nei segmenti 1 e 3 ed impostare la durata dei segmenti 2 e 4 a 11 ore e 55 minuti. Se alla fine dell'esecuzione dei segmenti 1 e 3 (della durata di 5 minuti) la camera non avrà raggiunto i valori impostati essa cercherà di raggiungerli nel più breve tempo possibile durante l'esecuzione rispettivamente dei segmenti 2 e 4.

#### <span id="page-26-0"></span>**4 COME CONFERMARE UN ALLARME**

Quando si verifica un allarme viene visualizzato un tasto lampeggiante sulla schermata HOME e la camera inizierà ad emettere un suono continuo. Per confermare l'allarme premere il pulsante lampeggiante.

Per visualizzare il tipo di allarme verificato, andare sulla schermata "Alarm Summary".

#### <span id="page-26-1"></span>**5 COME SCARICARE I DATI REGISTRATI (OPTIONAL)**

La funzione di datalogging dell'unità di controllo consente di registrare e scaricare i dati su supporto USB in formato csv.

La chiave USB utilizzata deve avere una memoria non inferiore a 2 GB e non più di 9 GB. Quando la memoria della chiave USB è piena i nuovi dati registrati andranno a sostituire quelli più vecchi.

Di default il campionamento avviene ogni 30 secondi.

In ogni caso la registrazione dei dati è indipendente dal programma selezionato e si può far partire o fermare quando desiderato.

Prima di iniziare una nuova registrazione è sempre consigliato formattare la chiavetta USB in formato FAT32.

#### <span id="page-26-2"></span>**5.1 Come avviare la registrazione dei dati**

Inserire la chiave USB nell'apposita porta nel quadro comandi dell'apparecchio. Non appena la USB viene inserita appare il simbolo dell'USB sul display dello strumento, la chiavetta è stata riconosciuta dallo strumento.

Premere il tasto REC sul display. Confermare con YES per iniziare la registrazione dei dati.

| 2017/02/27<br>10:03:08<br>$\mathbf{u}_1$ |                                      | 2017/02/27<br>10:04:02<br><b>SILLE</b> |                              |                                       |  |
|------------------------------------------|--------------------------------------|----------------------------------------|------------------------------|---------------------------------------|--|
| <b>TEMPERATURE</b>                       | Active prg.                          | <b>TEMPERATURE</b>                     |                              | Active prg.                           |  |
| 0.0<br><b>SP Progr.</b>                  | Segm. n°<br>Type<br><b>End Segm.</b> | <b>SP Progr.</b>                       |                              |                                       |  |
| Ø. Ø I<br><b>Target</b>                  | 01<br>0                              | <b>SP Target</b>                       |                              | Do you start to collect<br>this data? |  |
| <b>HUMIDITY</b>                          | П<br><b>Cycle done</b>               | <b>HUM</b>                             | Before insert the USB memory |                                       |  |
| $\frac{1}{2}$                            | <b>JOR IS OPEN</b>                   | $\frac{1}{2}$                          | <b>NO</b>                    | YES:                                  |  |
| 0.0<br><b>SP Progr.</b>                  | RUN                                  | SP Progr.                              |                              |                                       |  |
| И<br><b>SP Target</b>                    | <b>REC</b>                           | <b>SP Target</b>                       | U                            |                                       |  |

*Figure 12 Inizio registrazione dati*

Da questo momento il controllore inizia la registrazione dei dati sulla memoria USB. Il tasto REC diventa rosso ad evidenza del fatto che la registrazione è in corso.

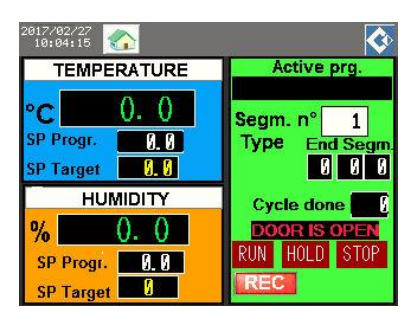

# <span id="page-27-0"></span>**5.2 Come fermare la registrazione dei dati**

Per fermare la registrazione dei dati premere il tasto REC. Confermare con YES per fermare la registrazione.

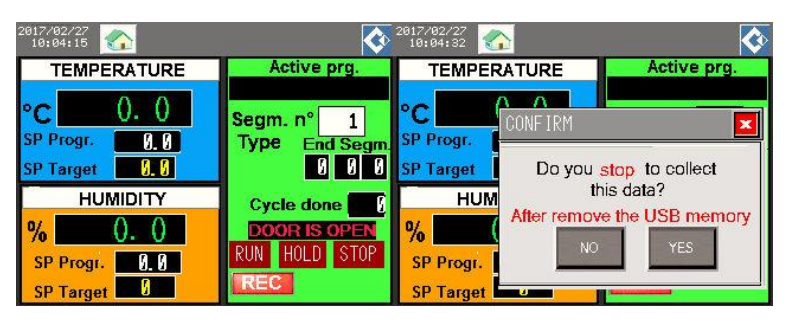

*Figure 13 Stop registrazione dati*

Il tasto REC diventa grigio ad evidenza del fatto che la registrazione è stata fermata.

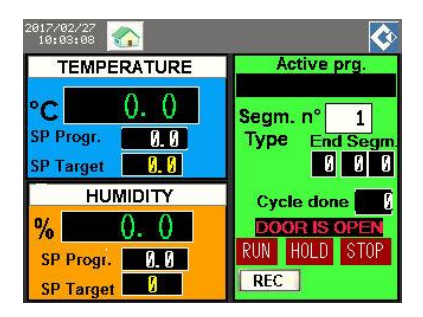

Attendere 10 secondi prima di estrarre la chiave USB.

La fine della registrazione è indipendente dalla fine del programma in esecuzione.

Sulla chiave USB verrà creata una cartella "SAMP64" all'interno della quale sarà salvato il file csv con la registrazione effettuata.

Nel file csv vengono salvati la data, l'ora, la temperatura e l'umidità misurati nella camera.

#### <span id="page-28-0"></span>**6 COME REALIZZARE UNA CONNESSIONE REMOTA (OPTIONAL)**

Per realizzare una connessione remota con la camera collegare i cavi di connessione remota alla camera. I morsetti di connessione si trovano nella parte posteriore della camera:

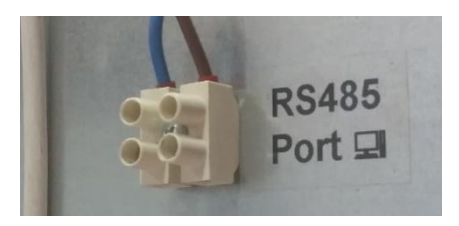

Con il cavo connesso è possibile leggere i parametri della lista di comunicazione.

Per modificare i parametri nella lista, procedere come descritto:

1. Sul display di controllo della camera andare sulla schermata Programs Manager.

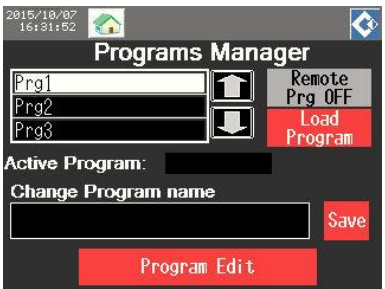

2. Premere il tasto "Remote PRG OFF" per attivare la funzione di controllo da remoto. Il tasto premuto cambierà come nell'immagine:

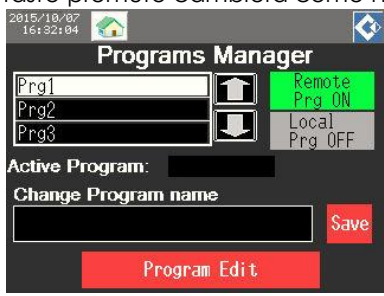

3. La funzione di controllo remota è ora attiva. Ora è possibile modificare i parametri presenti nella lista di comunicazione. La schermata HOME cambierà come nell'immagine:

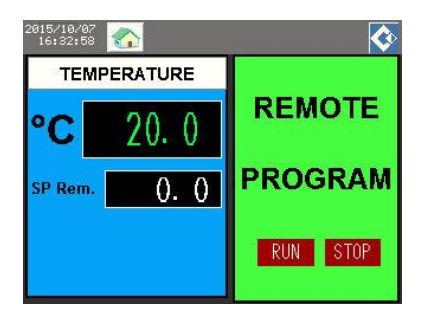

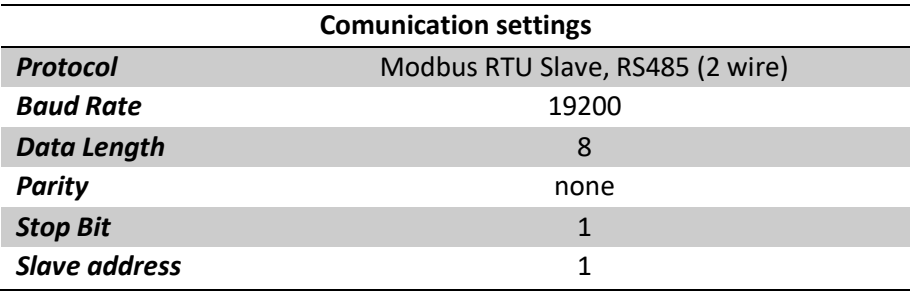

#### <span id="page-30-0"></span>**6.1 Impostazione della porta di comunicazione**

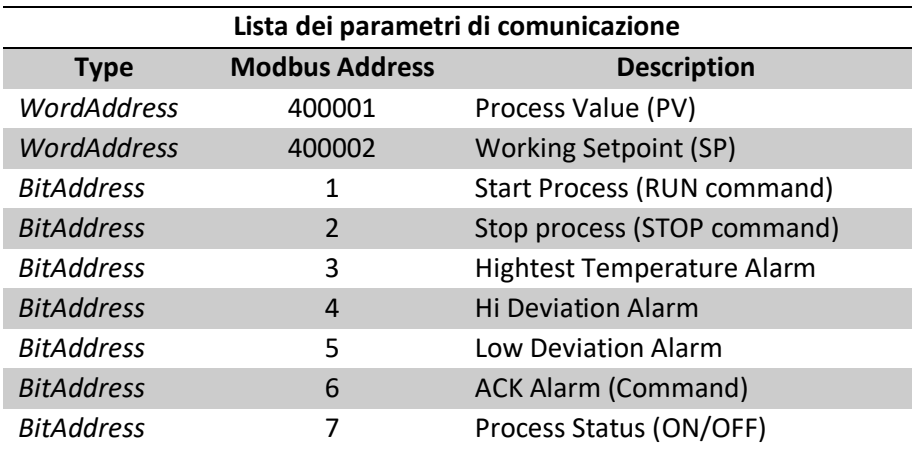

Nota: quando si impostano i valori PV e SP da remote, occorre tenere in considerazione che il sistema non accetta la virgola o il punto. Per impostare i valori in maniera corretta si può fare riferimento al seguente esempio:

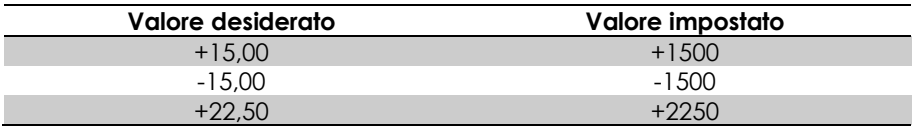

#### <span id="page-30-1"></span>**6.2 COMUNICAZIONE ETHERNET**

Il controllore PRO delle camere climatiche/termostatiche FDM può essere visualizzato e controllato a distanza.

La connessione remota permette di visualizzare lo stesso schermo del controller PRO su un computer collegato via cavo Ethernet o WiFi e di interagire con il controller come se ci si trovasse di fronte all'apparecchiatura.

Per effettuare la connessione remota, è necessario aver acquistato l'opzione "Porta Ethernet" o "WiFi" al momento dell'acquisto della camera.

Per l'opzione WiFi è necessario collegare l'estensore WiFi alla rete wifi locale. Si prega di seguire le istruzioni allegate del WiFi Extender.

#### <span id="page-31-0"></span>**6.2.1 Predisposizione per il collegamento remoto**

Sul computer che sarà collegato al controllore PRO, scaricare e installare il software Remote HMI disponibile al seguente link:

[https://www.proface.com/en/file/15249/download?token=eG9Pvkwi&contex](https://www.proface.com/en/file/15249/download?token=eG9Pvkwi&context=node/23751) [t=node/23751](https://www.proface.com/en/file/15249/download?token=eG9Pvkwi&context=node/23751)

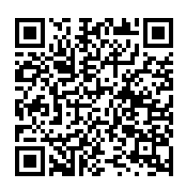

Potrebbe essere necessario registrarsi al portale di download del software Proface.

Collegare il computer al controller PRO tramite il cavo di collegamento Ethernet o collegare il computer alla rete WiFi generata dalla camera.

In alternativa, è possibile scaricare e installare l'applicazione per smartphone (Remote HMI).

Nota: il controller PRO deve avere la stessa famiglia di indirizzi IP del computer a cui collegarsi. Per verificare e modificare l'indirizzo IP del controllore PRO si rimanda al par. [6.2.3.](#page-33-0) (esempio: Indirizzo IP computer 192.168.10.1; indirizzo IP controller 192.168.10.2)

#### <span id="page-31-1"></span>**6.2.2 Effettuare il collegamento remoto**

Aprire il programma Remote HMI precedentemente installato sul PC, inserire la password se necessario.

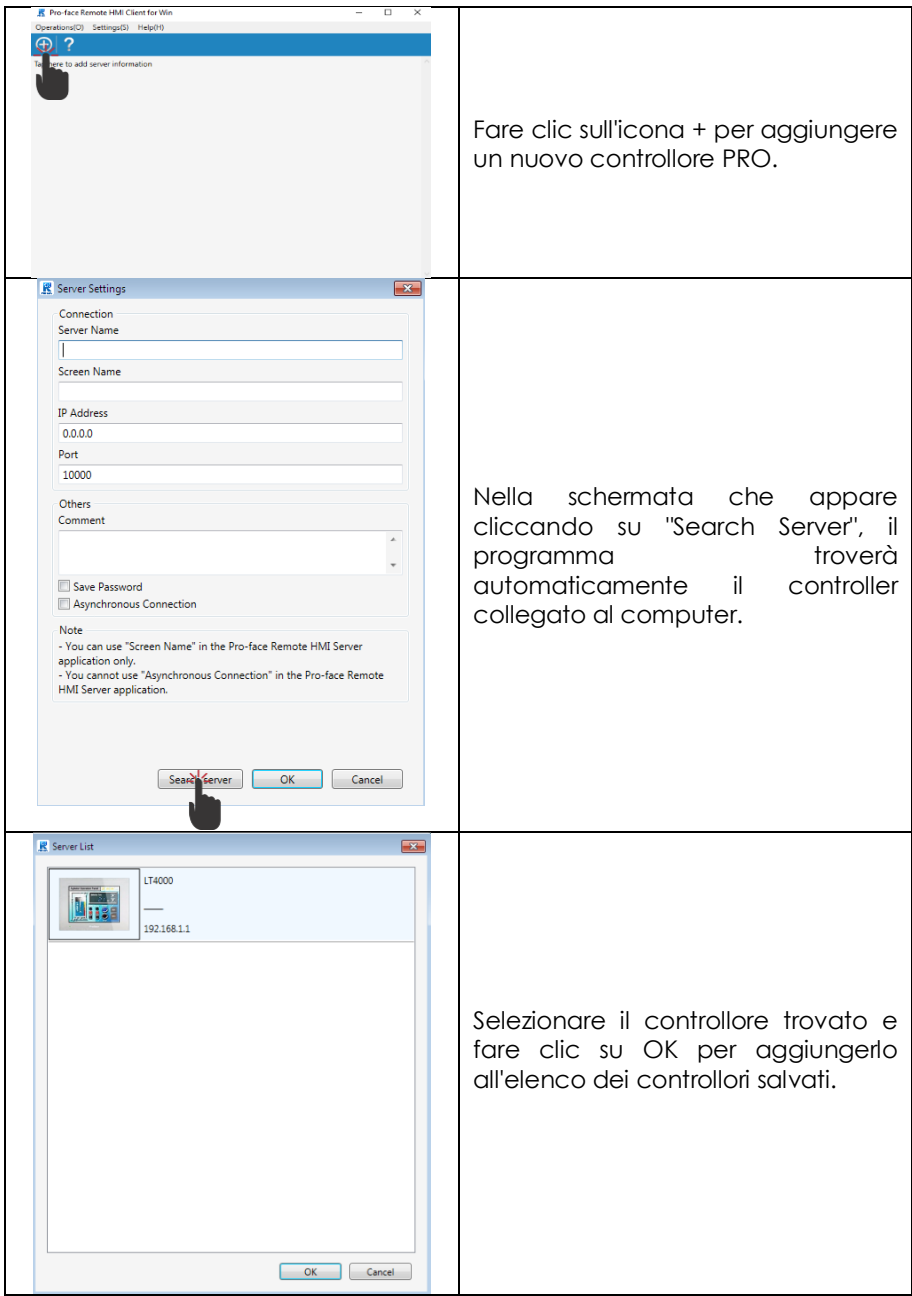

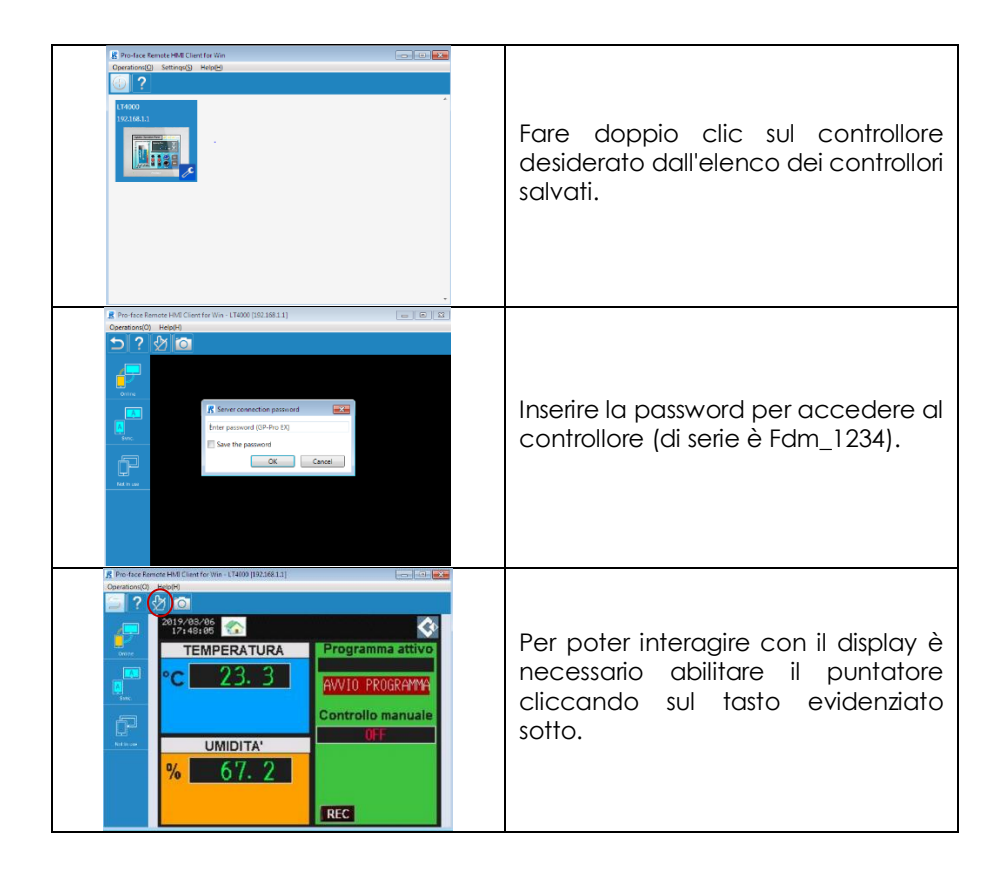

Ora è possibile interagire a distanza con il controllore PRO, allo stesso modo in cui si interagisce localmente.

#### <span id="page-33-0"></span>**6.2.3 Come controllare e modificare l'indirizzo IP**

Per verificare l'indirizzo IP del controllore PRO procedere come segue:

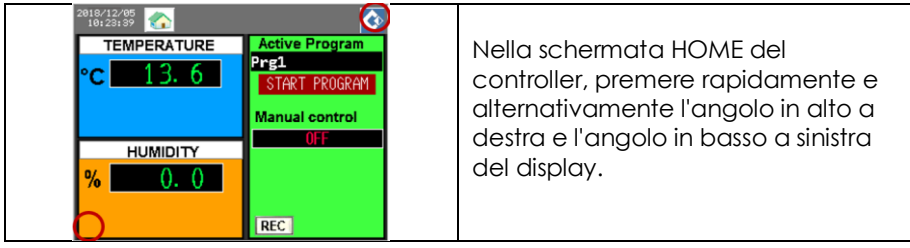

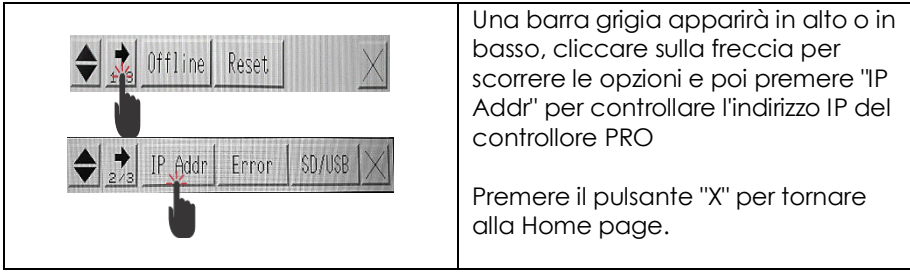

Per modificare l'indirizzo IP del controllore PRO, procedere come segue:

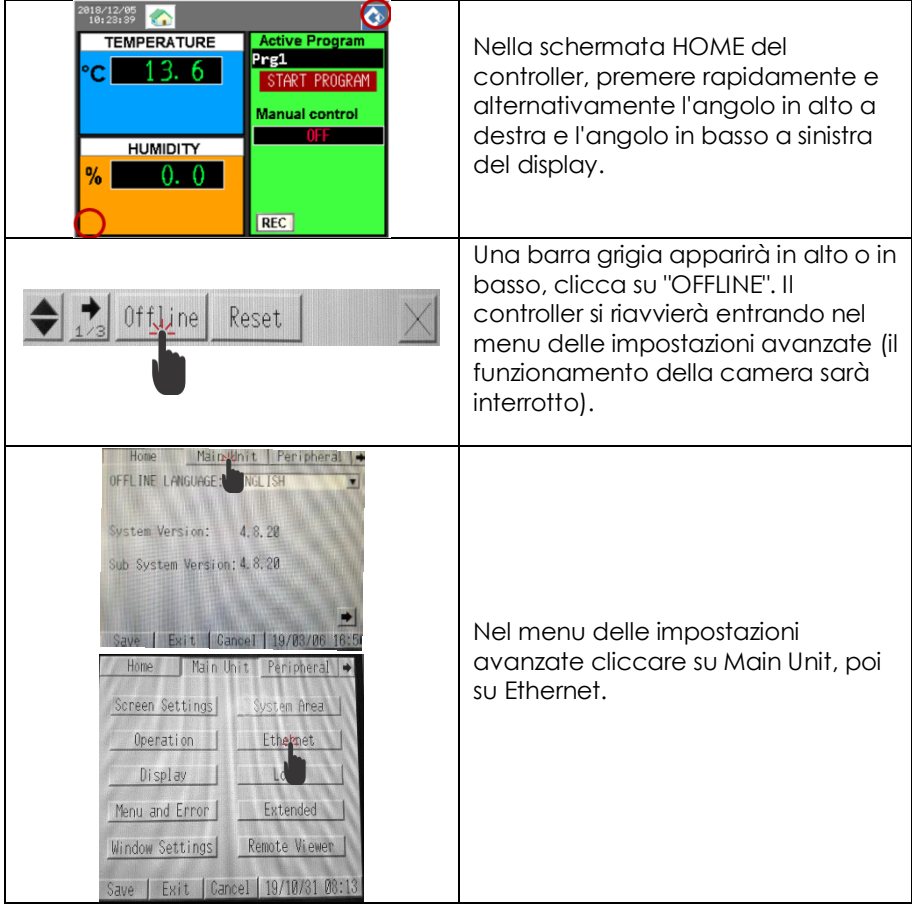

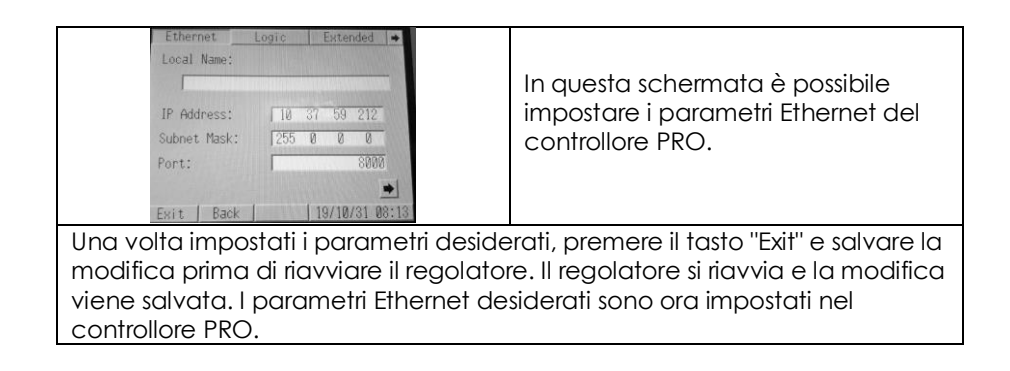

# <span id="page-35-0"></span>**7 COME IMPOSTARE L'ORA**

Per impostare l'ora procedere come descritto:

1. Dalla schermata HOME premere sull'orario nell'angolo in alto a sinistra della schermata. La seguente schermata verrà visualizzata:

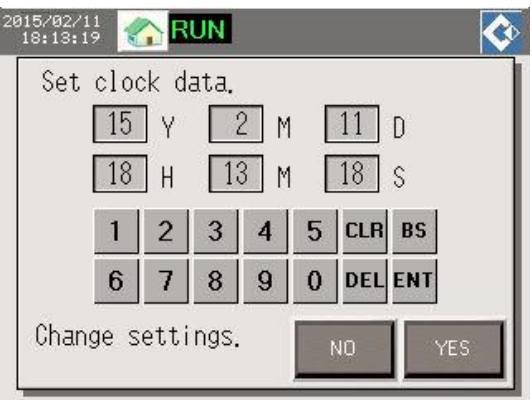

*Figure 14 Schermata modifica ora*

- 1) Inserire i valori desiderati per la data (Anno/Mese/Giorno) e per l'orario (Ora/Minuti/Secondi).
- 2) Premere YES per salvare le modifiche.

F.lli Della Marca Srl Viale Arcangelo Ghisleri 40-42 00176 Roma Tel. (06)298042 Fax (06)273514 www.dellamarca.it